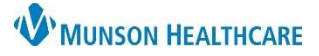

# **Fax Inbox Converting Messages to PDF** for All Staff

## eClinicalWorks Ambulatory **EDUCATION**

**Summary:** Process to save fax documents received in eClinicalWorks to PDF documents. Once the documents are saved they can be imported into another EHR, such as Cerner PowerChart. **Support:** Ambulatory Informatics at 231-392-0229.

## **From Fax Inbox**

- 1. Select Fax Inbox.
- 2. Select the facility icon.
- 3. Select the desired Facility.
- 4. Click Ok.
- 5. Select Print.
- 6. Select ECW Print to PDF from the Printer drop-down.

File **v** Print **y** E-mail 5

- 7. Select Print.
- 8. Select the desired file location and edit the file name. Then Click Save.

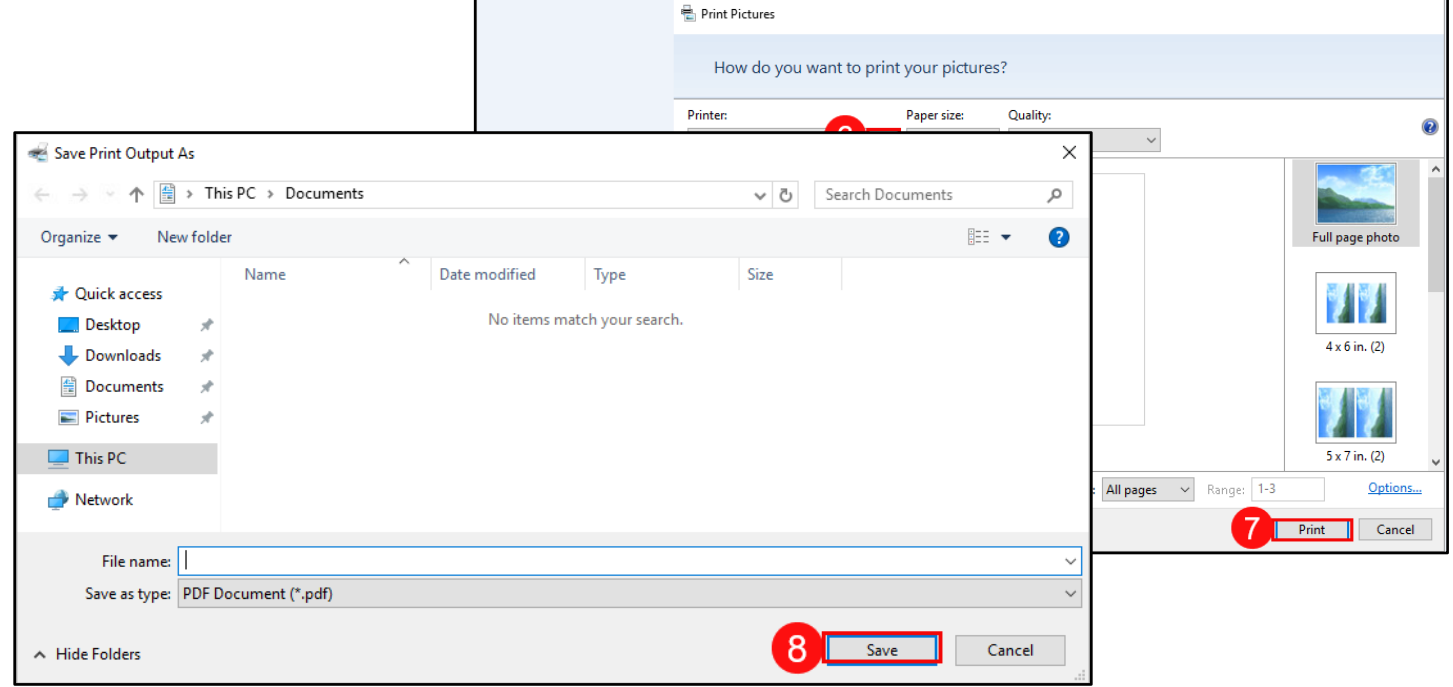

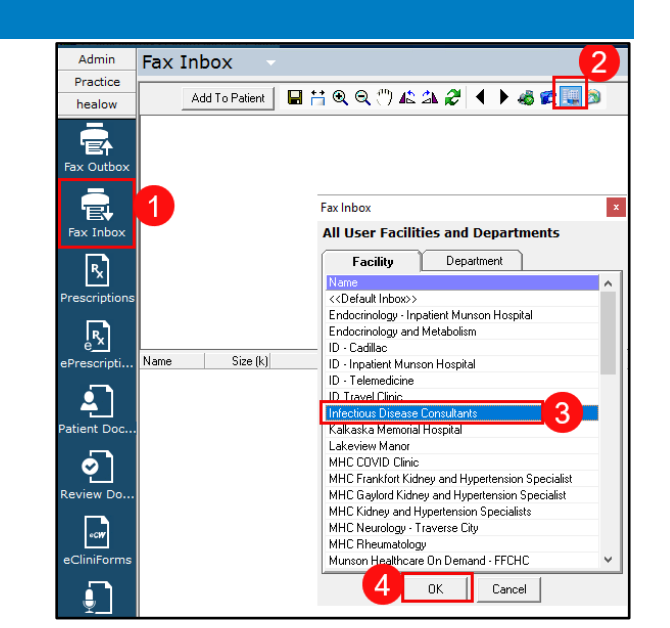

2023/05/12 09:50:22

 $1/3$ 

MUNSON MEDICAL CENTER

 $\times$ 

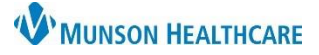

# **Fax Inbox Converting Messages to PDF** for All Staff

## eClinicalWorks Ambulatory **EDUCATION**

#### **From Patient Documents:**

- 1. Select Patient Docs.
- 2. Select the Facility.
- 3. Select Ok.

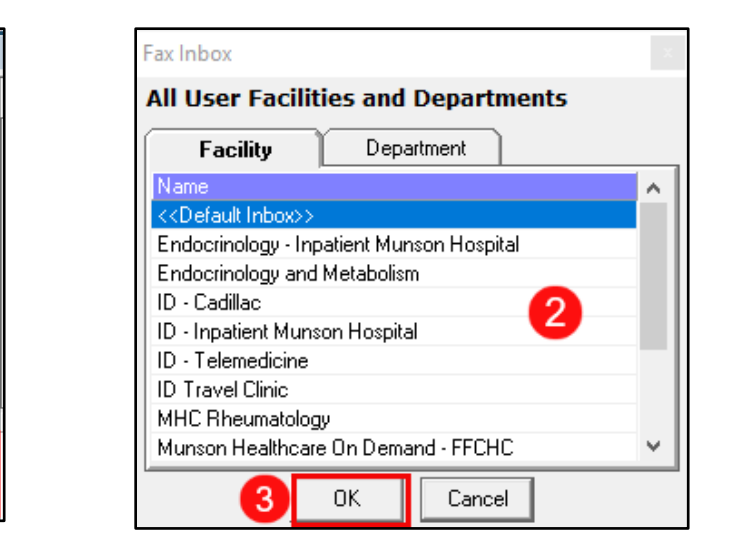

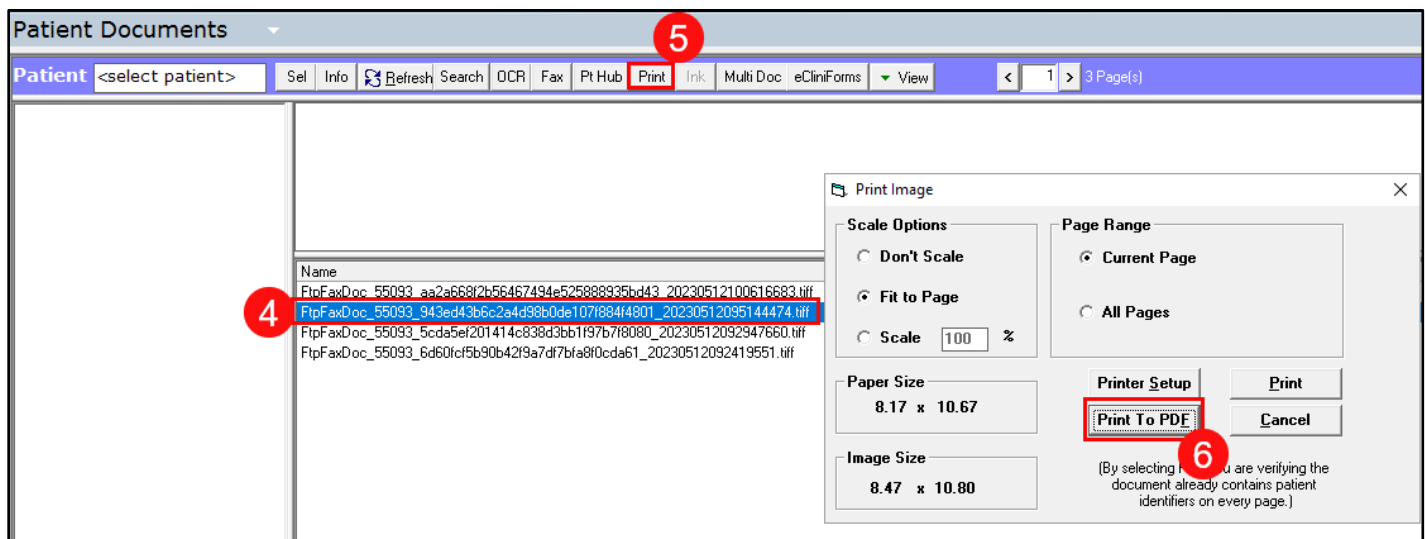

Admin

Practice

healow

T. ax Outbo

r≣!

Fax Inbox

 $\mathbb{R}$ 

- 4. Select the desired fax.
- 5. Select Print.
- 6. Select Print to PDF.

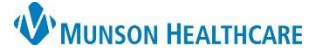

# **Fax Inbox Converting Messages to PDF** for All Staff

eClinicalWorks Ambulatory **EDUCATION**

- 7. Select the print icon.
- 8. Select ECW Print to PDF from the Printer dropdown.
- 9. Select Print.

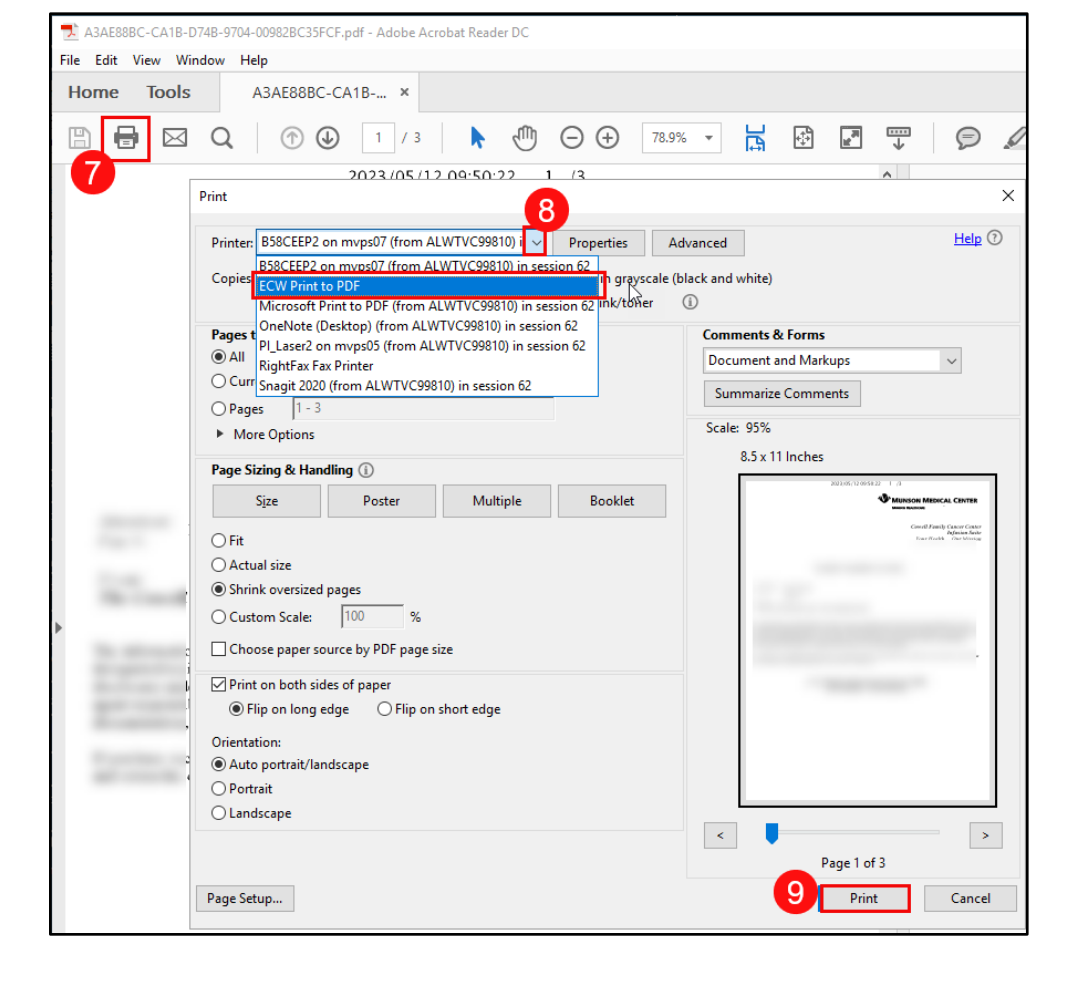

10. Select the desired file location and edit the file name. Then Click Save.

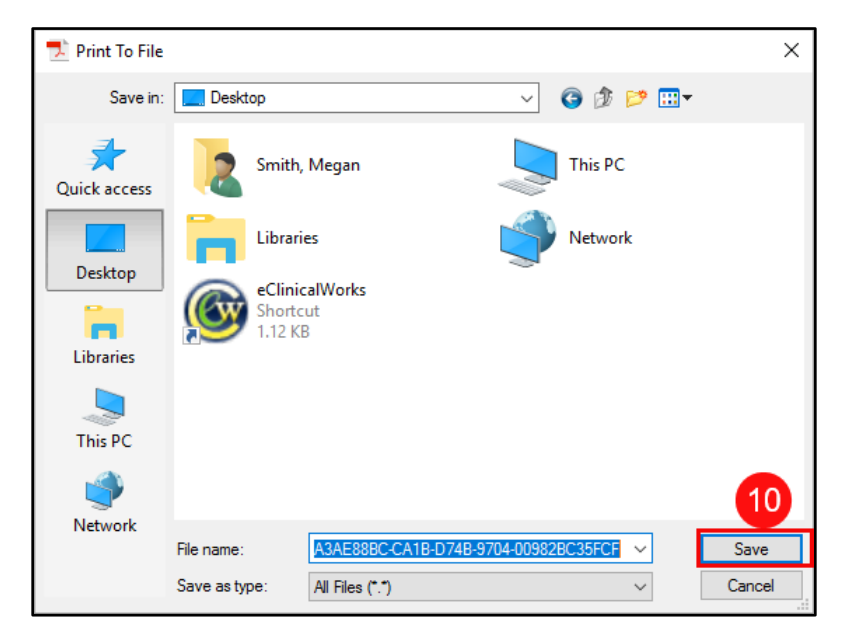